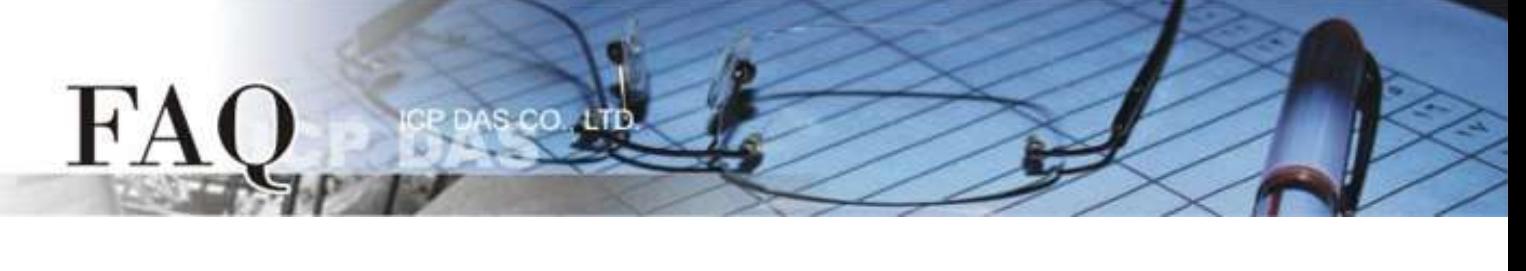

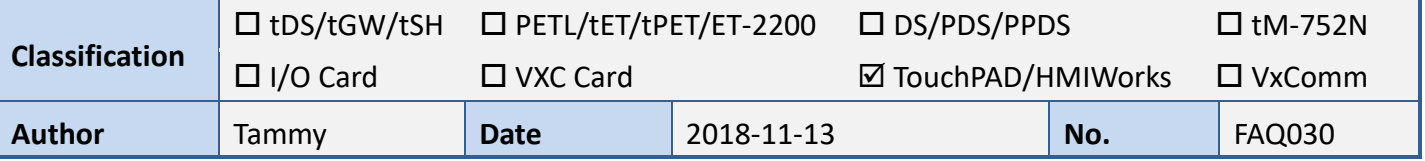

## **Q: How to show multilingual text with ebFont on TouchPAD?**

**A:** There are two ways to support multilingual feature in HMIWorks:

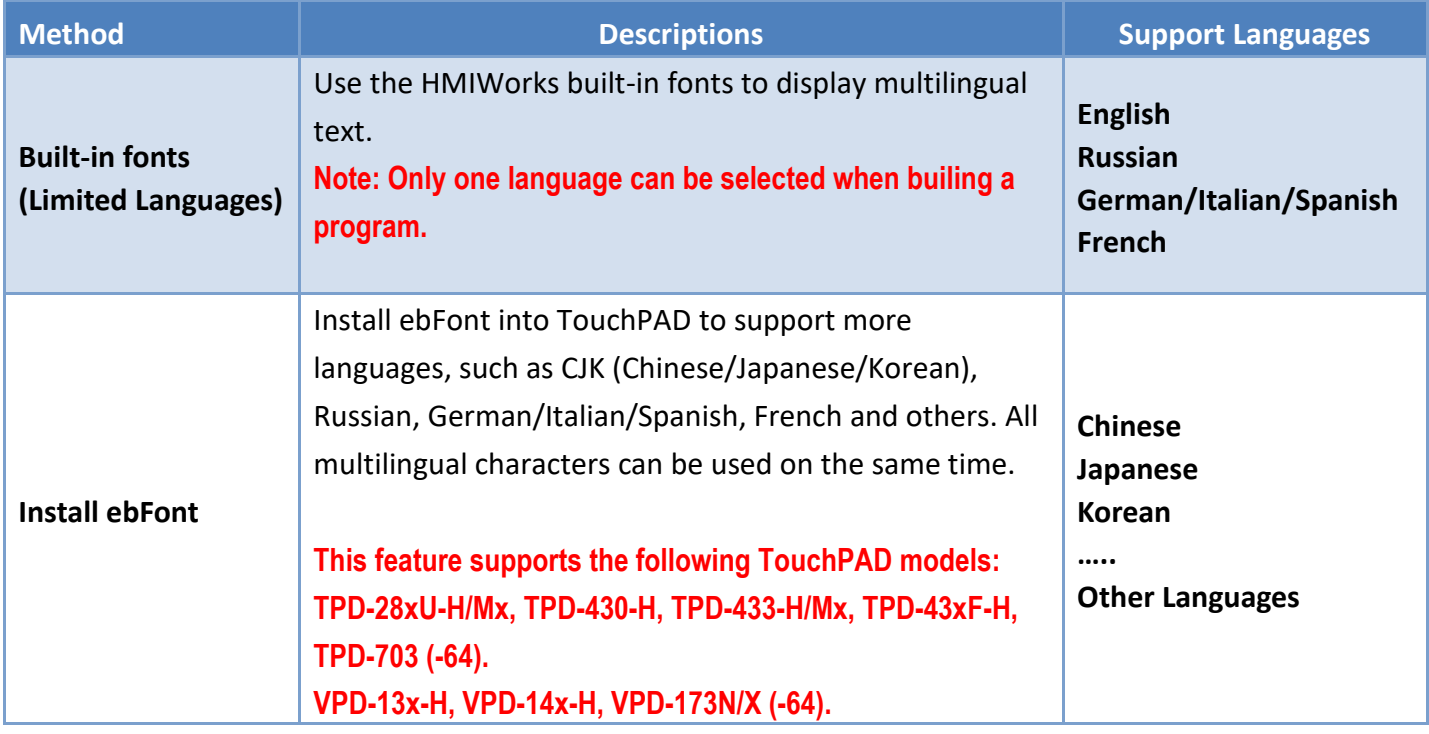

The following is a detailed description of how to install ebFont to add multilingual feature.

**Step 1:** Depending on your TouchPAD model, download the correct **"ebFont\_xxx.bix"** file first. The location of the download address is shown below:

[https://www.icpdas.com/web/product/download/software/development\\_tool/hmiworks/software/demo/ebFonts.zip](https://www.icpdas.com/web/product/download/software/development_tool/hmiworks/software/demo/ebFonts.zip)

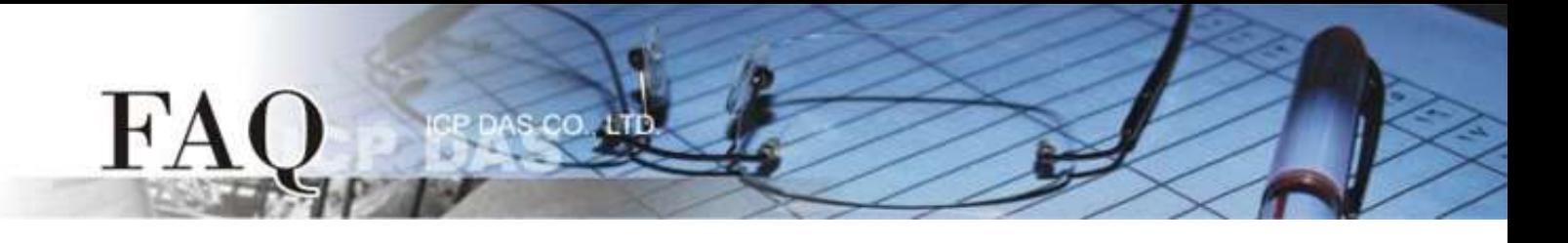

**Step 2:** Launch the HMIWorks Standard software. And based on your TouchPAD device, open an existing or create a new project. Here, we create a new project as an example.

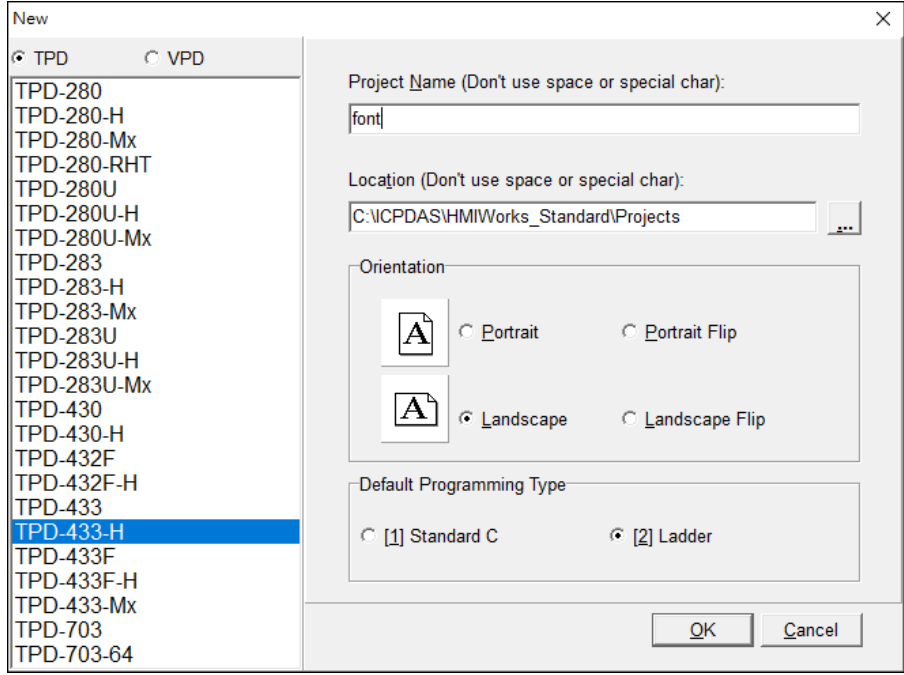

**Step 3:** Download the **"ebFont\_xxx.bix"** file to the TouchPAD device (e.g., TPD-433-H).

**1.** For the TPD-433-H device, use menu item **"Run Setup Device (TouchPAD)"** to select Ethernet or USB download interface first.

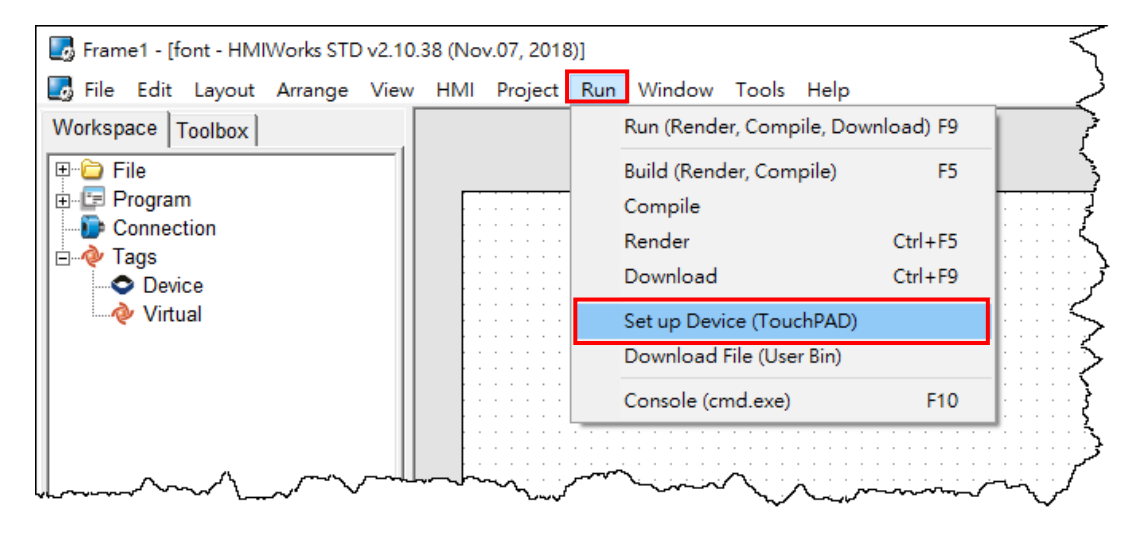

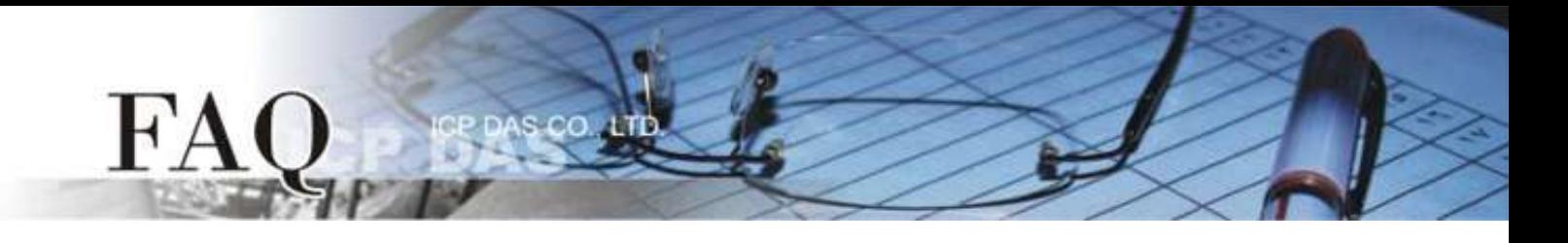

**2.** Select the **"USB"** in the **"Download Interface"** field and click the **"OK"** button.

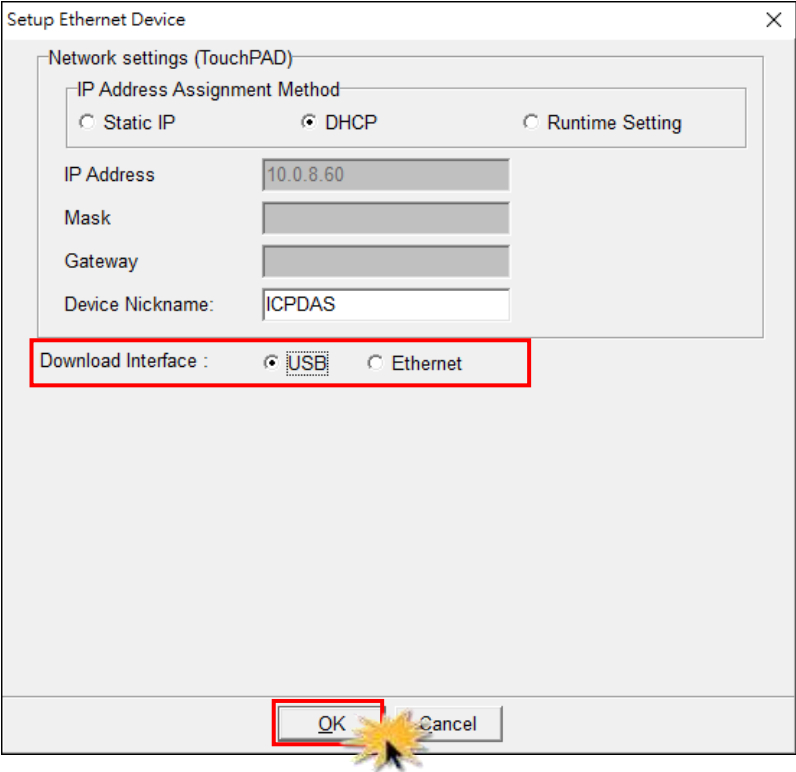

**All Note: Here, the USB download is used as** an example. For the Ethernet download method, refer to the [Section 3.4.2 Setup](https://www.icpdas.com/web/product/download/panel_product/touchpad/document/manual/TouchPAD_Hardware_User_Manual_en.pdf#page=76)  [Ethernet-downloaded Devices on TouchPAD](https://www.icpdas.com/web/product/download/panel_product/touchpad/document/manual/TouchPAD_Hardware_User_Manual_en.pdf#page=76)  [hardware user manual.](https://www.icpdas.com/web/product/download/panel_product/touchpad/document/manual/TouchPAD_Hardware_User_Manual_en.pdf#page=76)

- **3.** Connect a power supply to the TPD-433-H device.
- **4.** Connect the TPD-433-H device to the **Host PC** using a **CA-USB10 cable**.

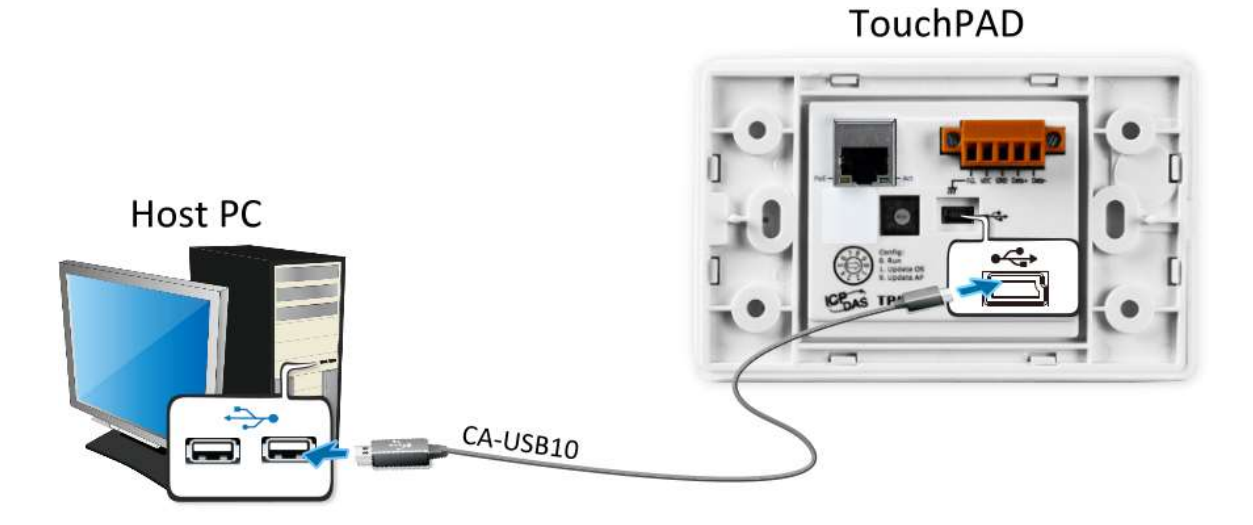

**5. Power off** the TPD-433-H device and use a flat-head screwdriver to set the **Rotary Switch to position 9 (USB update mode)**. **Note that the default configuration is position 0.** 

cп

FA

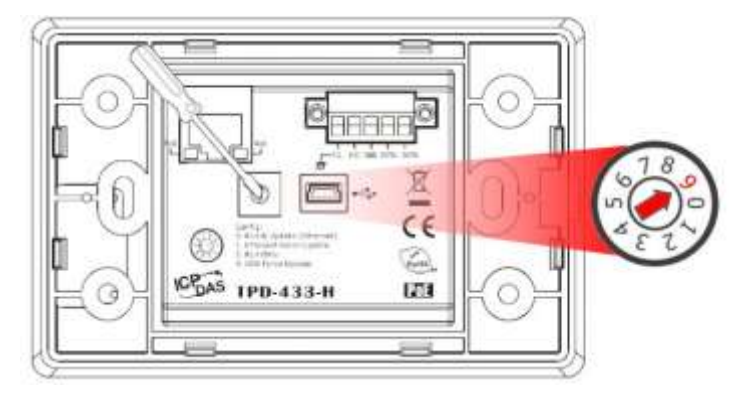

**6. Power-on and reboot the** TPD-433-H device for waiting update. **Note:** It shows blank screen.

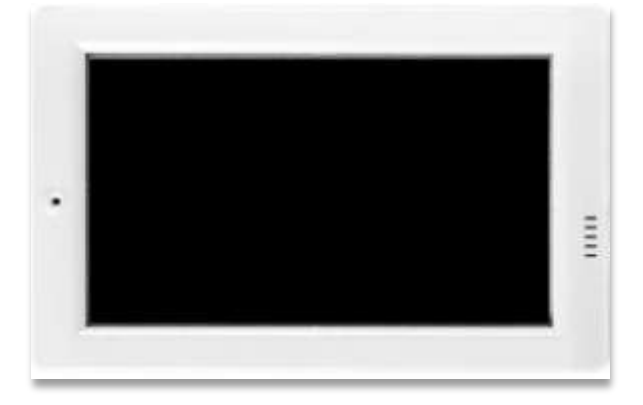

**7.** In the HMIWorks software, click the **"Download File (User Bin)"** item from the **"Run"** menu to open **"Open"** dialog box.

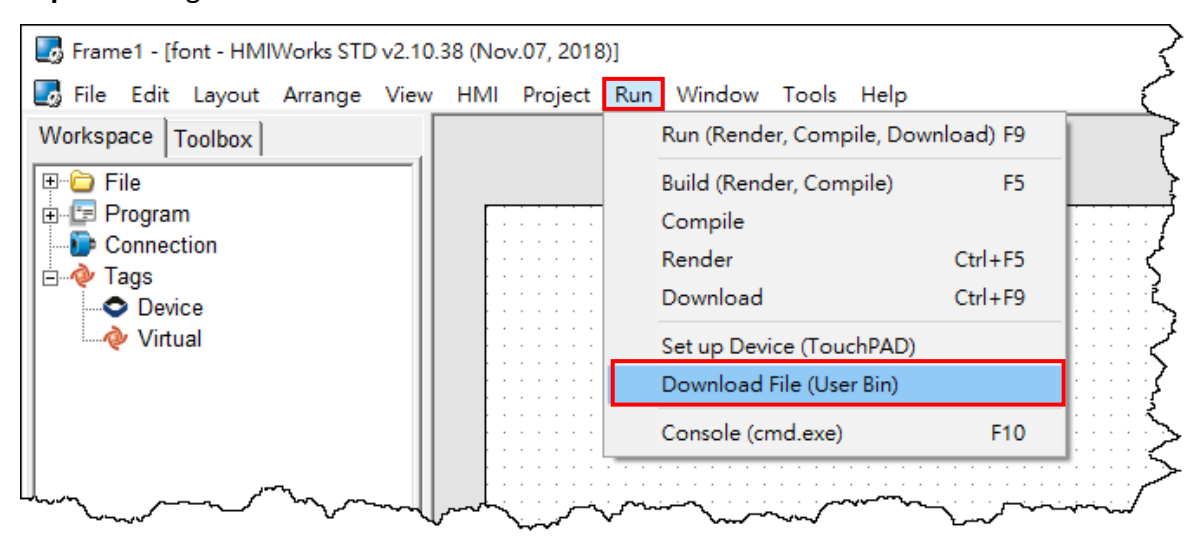

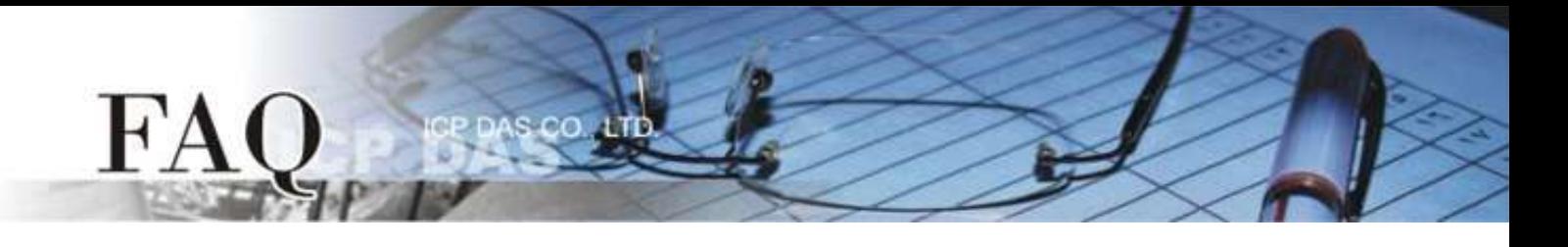

**8.** Select the **"ebFont\_xxx.bix"** file depending on your TouchPAD device and click the **"Open"** button.

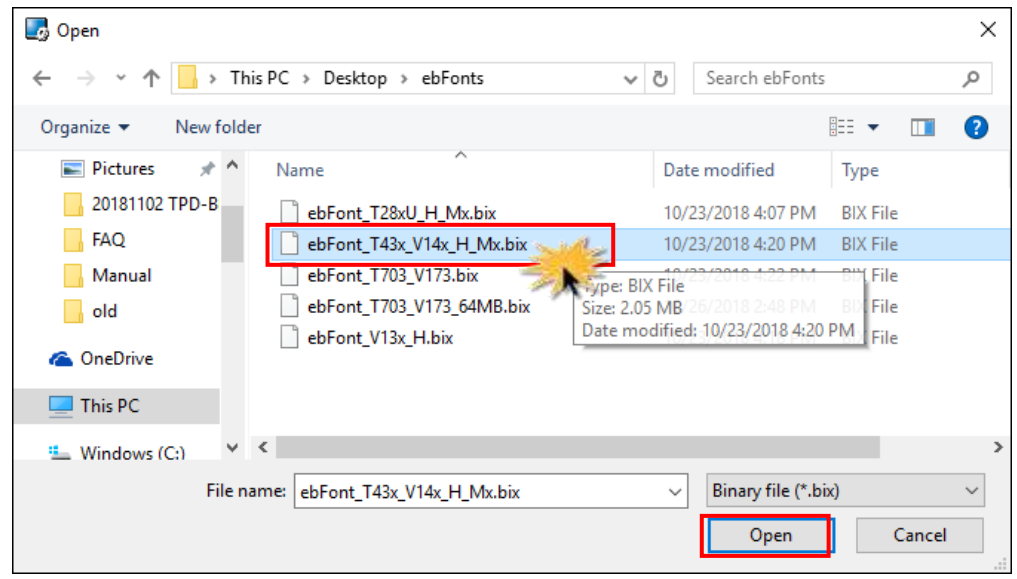

**9.** The **"Download in progress…"** dialog will be displayed showing the progress of the update.

![](_page_4_Picture_76.jpeg)

**10.** The TPD-433-H device will then display the **"Install Font"** program, and tap the **"Install Font"** icon.

![](_page_4_Figure_6.jpeg)

![](_page_5_Picture_0.jpeg)

**11.** The background of the **"Install Font"** icon is displayed in **red**, which means that the installation is in progress.

![](_page_5_Figure_2.jpeg)

The screen hangs here for few minutes during the installation, please do not power off the TouchPAD.

**12.** The installation is completed when the screen shows **"Done"**.

![](_page_5_Picture_121.jpeg)

**Step 4:** Use the following procedure to create a string **"Hello** こんにちは **Привет"** sample program: Note: The following components support ebFont feature: **"TextPushButton"**, **"CheckBox"**, **"Label"** and **"RadioButton"**. Here, the **"CheckBox"** is used as an example.

![](_page_5_Picture_7.jpeg)

![](_page_6_Picture_0.jpeg)

**1.** Click the **"CheckBox"** object in the **"Widget"** section of the "**Toolbox**" pane, and then click the desired position on the design frame to place the widget. Change the widget size as required.

![](_page_6_Figure_2.jpeg)

**2.** In the **"Inspector"** pane, click the **" "** button on the **"Font"** field to select fonts.

**3.** In the **"Font"** dialog box, Click the **"Icpdas\_eb\_"** option and click the **"OK"** button.

ANote: The Cm/Cmsc/Cmss/Cmtt fonts do not have multilingual support.

![](_page_6_Picture_155.jpeg)

![](_page_7_Picture_0.jpeg)

**4.** In the **"Inspector"** pane, click the **" "** button on the "**Text**" field to open the "**Edit Text**" dialog box.

![](_page_7_Figure_2.jpeg)

**5.** In the **"Edit Text"** dialog box, enter three strings「Hello」,「こんにちは」and「Привет」, and then click the **"OK"** button.

![](_page_7_Figure_4.jpeg)

![](_page_8_Picture_0.jpeg)

**6.** Click the **"Run (Render, Compile, Download) F9"** item from the **"Run"** menu, or press **F9**.

![](_page_8_Figure_2.jpeg)

**7.** The **"ladder compiling…"** dialog will be displayed showing the progress of the update.

![](_page_8_Picture_100.jpeg)

**8.** Once the upload is complete (i.e., when the progress indicator reaches 100%), **power off the** TPD-433-H device and set the **Rotary Switch to position 0 (Run mode)**.

![](_page_8_Picture_6.jpeg)

![](_page_9_Picture_0.jpeg)

**9. Power-on and reboot** TPD-433-H device so that the module is operating in **"Run" mode**. The TPD-433-H device will then show the string **"Hello** こんにちは **Привет"**.

![](_page_9_Picture_49.jpeg)